# Using the eTimesheets System

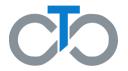

This document includes instructions on how to use the eTimesheets system. It is broken up into four unique sections:

- 1. Submitting a new timesheet
- 2. Approving an existing timesheet
- 3. Denying an existing timesheet
- 4. Editing an existing timesheet

You can click on any of the links above to be taken directly to the section you are most interested in learning about!

#### **Additional Resources:**

For information on **how to sign up for eTimesheets**, click <u>here</u>
For information on **how to reset your eTimesheets password**, click <u>here</u>

# Submitting a Timesheet in eTimesheets

## **Submitting a Timesheet in eTimesheets**

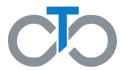

This section includes instructions for **submitting a new timesheet** in the eTimesheets system.

The steps for entering time in eTimesheets are the same for PCAs, Consumers, and Surrogates (if applicable)

#### Step 1. Log Into the eTimesheets Website

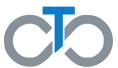

Go to the eTimesheets Website:

https://timesheets.tempusunlimited.org/users/sign in

- 1. Enter the **email** you used to sign up for eTimesheets
- 2. Enter your password
- 3. Click Log in

**Note:** If you forgot your password, you can find instructions for how to reset it <u>here</u>

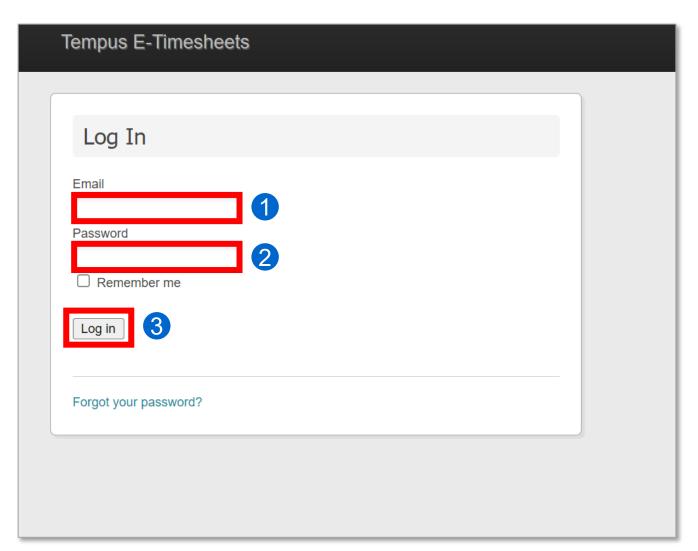

## **Step 2. Create a New Timesheet**

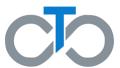

After logging in, you will be taken to the "Listing Timesheets" page.

- Scroll down and select the correct pay period (called "payroll schedule range") for the timesheet you want to enter
  - a. If you are a PCA, you will have to select your **Consumer** as well
- 2. Click Create New Timesheet

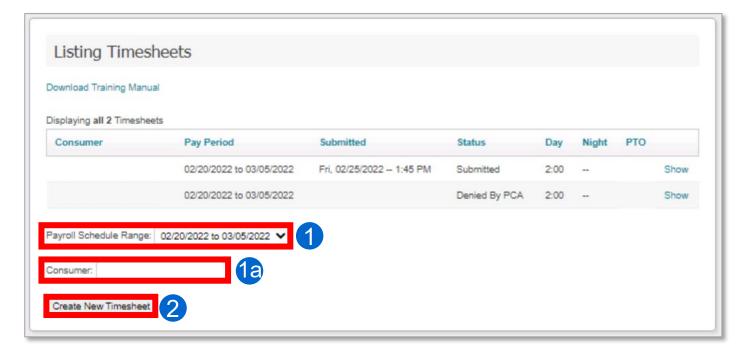

## **Step 3. Select Your PCA**

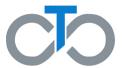

This will bring you to the "Creating New Timesheet" page. Scroll down to find the PCA and Enrollment drop-down menus

- 1. Select the correct **PCA / Consumer**
- 2. Select the **Enrollment** for the timesheet you are creating
  - For MassHealth Standard
     Consumers, you should select the
     FFS MH option

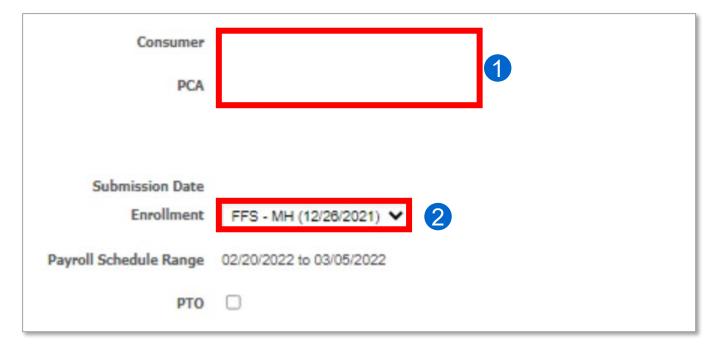

# Step 4. Enter the PCA Time | 1 of 2

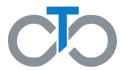

While still on the "Creating New Timesheet" page, scroll down to find the table where you can enter in the time the PCA worked during this pay period. Be sure to enter **start and end times** for the shifts the PCA worked each day

**Time should be entered as hours and minutes**, and must follow the below rules:

- All shifts must have a start and end time
- Night (midnight to 6am) and day (6am through 11:59pm) shifts must be entered separately

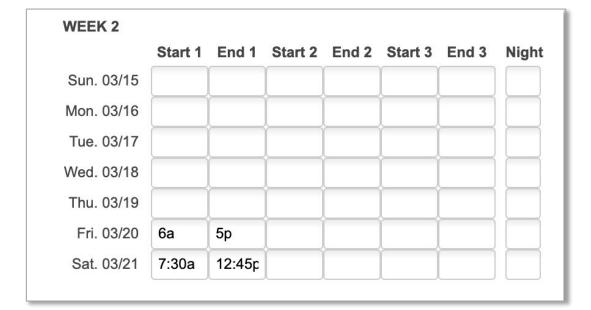

- When entering Night hours, you must enter the Start and End times of the shifts, as well as the total hours worked during a night shift in the **Night column**, enter a whole number to represent the number of hours worked during a night shift (i.e., "2")
  - A night total is the number of hours worked during a night shift

# Step 4. Enter the PCA Time | 2 of 2

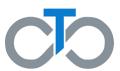

#### **Additional rules:**

- If the time worked includes minutes, the hours and minutes must be separated by a colon
  - For example, write "12:30pm," not "1230pm"
- AM and PM can be written in upper case or lowercase, or just as "A" or "P"
  - For example: "9AM," "9am," "9A," and "9a" are all acceptable
- After you have entered all the times for the pay period, click Create Timesheet at the bottom of the page

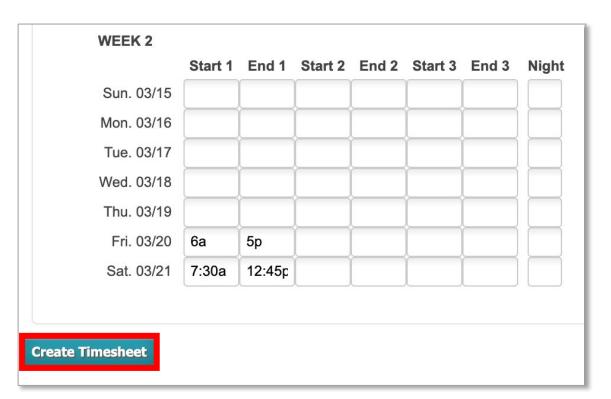

## **Step 5. Approve Your Timesheet**

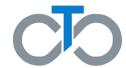

After creating the timesheet, you will be taken to the "Showing Timesheet" page

- Scroll down and enter a phone number where you can be reached if there are any questions about the timesheet
- 2. Type any **notes** you may have in the Comments box if needed
  - Any comments made will be visible to the PCA, Consumer, and Surrogate (if applicable)
- 3. Check the **box** confirming you have received MassHealth PCA services and that you are <u>not</u> enrolled in Adult Foster Care and/or Group Adult Foster Care
- 4. Click Approve Timesheet

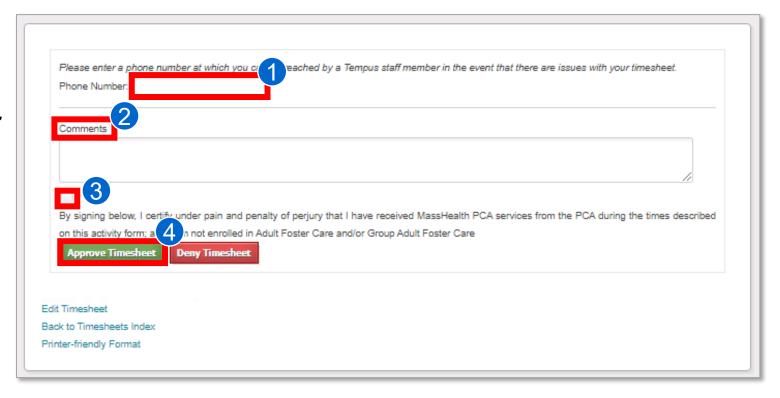

# Step 6. Other Party Reviews Your Timesheet

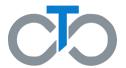

After approving your own timesheet, you will be brought to the "Showing Timesheet" page

- The timesheet will now appear as Waiting for Approval
- 2. Your PCA/Consumer/Surrogate (if applicable) will get an email alerting them to review the timesheet
- 3. The other party must login to eTimesheets to review your timesheet
- 4. Once the other party approves the timesheet, the timesheet will be submitted to Tempus for review and processing

**IMPORTANT**: If the other party edits the timesheet, it will be sent back to you to approve again

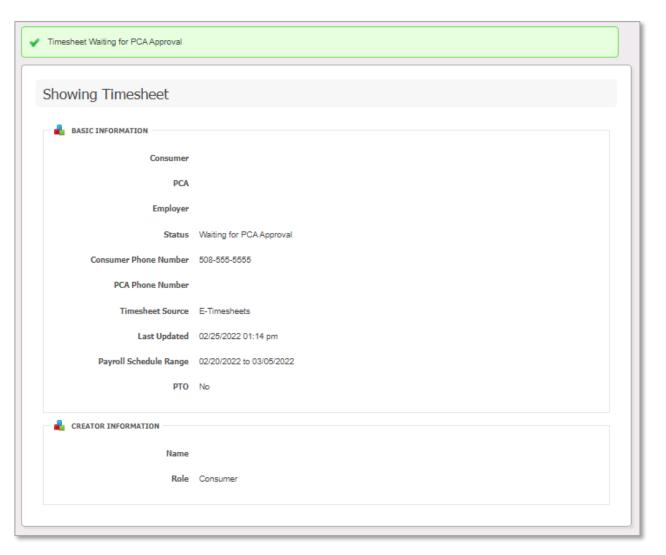

# Approving a Timesheet in eTimesheets

# **Approving a Timesheet in eTimesheets**

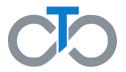

This section includes instructions for approving a timesheet that has already been created in the eTimesheets system. The steps for approving a timesheet in eTimesheets are the same for PCAs, Consumers, and Surrogates (if applicable)

**IMPORTANT:** Each person associated with a timesheet must approve it before it can be submitted for payment

- If you created the timesheet, you should approve it immediately after creating it
  - This is outlined in the How to Submit a Timesheet user guide
- If your PCA/Consumer/Surrogate (if applicable) creates a timesheet, you will receive
  an email saying there is a timesheet waiting for your approval
- If any edits are made to the timesheet during the approval process, all involved parties will need to approve the timesheet again before it can be submitted

## Step 1. Log Into the eTimesheets Website

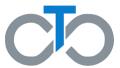

If you are not already logged in to eTimesheets, you will need to log in

- 1. Enter the **email** you used to sign up for eTimesheets
- 2. Enter your password
- 3. Click **Log in**

**Note:** If you forgot your password, you can find instructions to reset it here

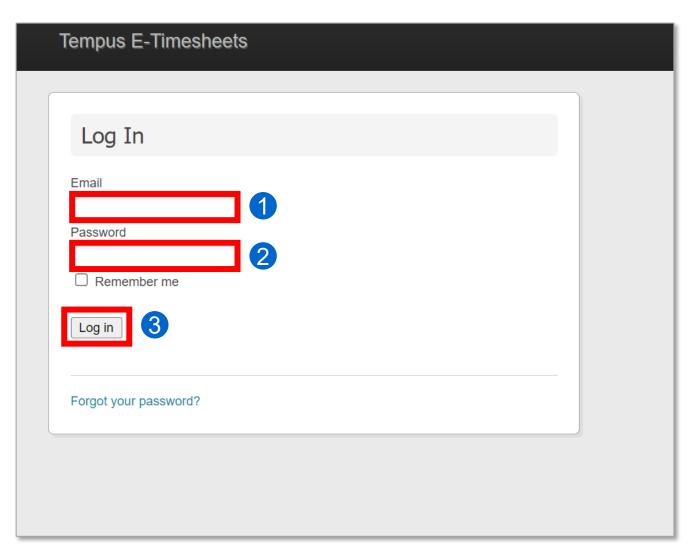

# Step 2. Click the Link in the Email from Tempus

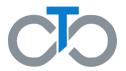

When you create or edit a timesheet, your PCA/Consumer/Surrogate (if applicable) will receive an email saying there is a timesheet waiting for their approval

- The email will be sent from TempusETimesheets@annkissam.com and the subject will be "A timesheet has been submitted for your approval."
- 1. Click the **first link** in the email to go directly to the timesheet
- 2. If that link **expires**, click the **second link** 
  - This link will let you log in to the eTimesheets system, where you will need to navigate to the timesheet

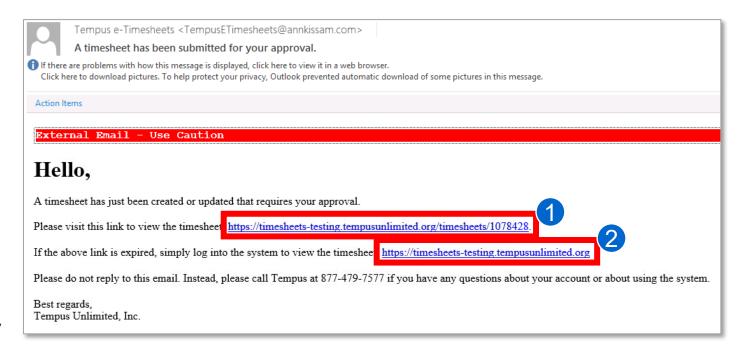

## Step 3. Review the Timesheet

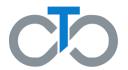

After clicking the first link in the email and logging in, you will be brought to the "Showing Timesheet" page where you can view information including:

- who the Consumer and PCAs are,
- phone numbers for the Consumer and PCA,
- who created the eTimesheet, and more

**Review the timesheet** and make sure it is correct. If it is not correct, you can edit the timesheet, following the instructions <u>here</u>

- Scroll down and review the information in the Listing Timesheet Line Items section
  - This contains information regarding each shift, including the date, time, and length of each shift
- 2. On the left-hand side of the page, review the daily and weekly totals boxes to see how many hours were worked each day and week

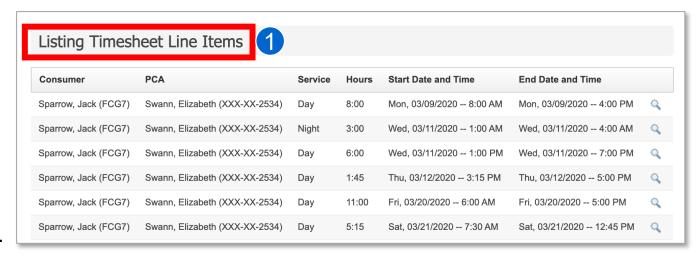

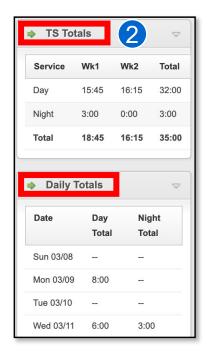

## **Step 4. Approve the Timesheet | 1 of 2**

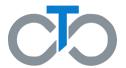

While still on the "Showing Timesheet" page, **scroll down** 

- 1. Enter a **phone number** where you can be reached if there are any questions about the timesheet
- 2. Type any **notes** you may have in the Comments box if needed
  - Any comments made will be visible to the PCA, Consumer, and Surrogate (if applicable)
- 3. Check the **box** confirming you have received MassHealth PCA services and that you are not enrolled in Adult Foster Care and/or Group Adult Foster Care
- 4. Click Approve Timesheet

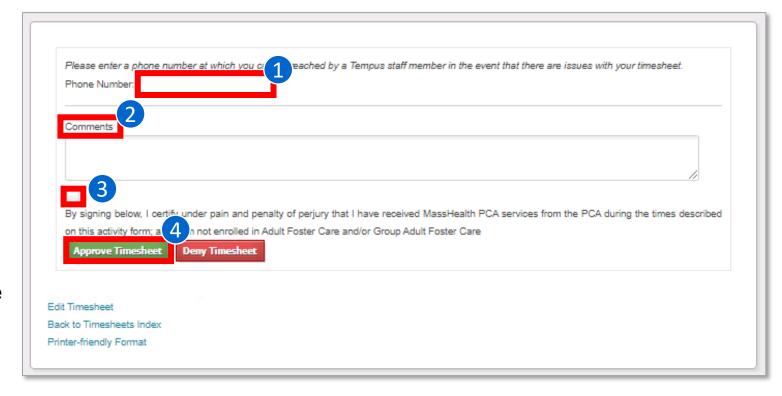

# **Step 4. Approve the Timesheet | 2 of 2**

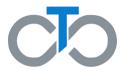

- 1. After you approve the timesheet, the "Showing Timesheet" page will be updated with a status in green at the top of your screen
- 2. If the other party has already approved the timesheet, the status will be **Approved by Both Parties**
- 3. Once all parties have approved the timesheet, it will be submitted to Tempus and the status will update to "Submitted"

You have now successfully approved the timesheet!

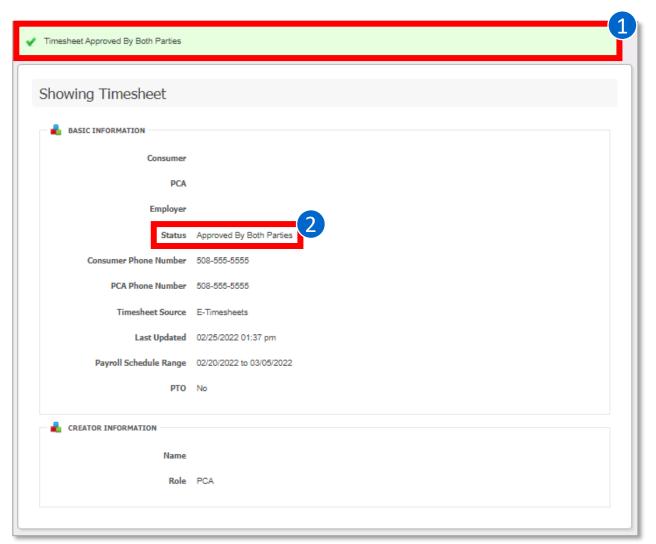

# Denying a Timesheet in eTimesheets

## Denying a Timesheet in eTimesheets

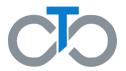

This section includes instructions for **denying a timesheet** in the eTimesheets system. The steps for denying a timesheet are the same for PCAs, Consumers, and Surrogates (if applicable)

There are several reasons why you may need to deny a timesheet, including:

- It was created in error
- You are a Consumer and your PCA creates a timesheet for a pay period in which they
  did not actually work
- You accidentally create a duplicate timesheet
- You create a timesheet, and you realize your PCA or Consumer also created a timesheet for the same pay period

**IMPORTANT:** Most issues with a timesheet (including incorrect hours, assigning the incorrect PCA/consumer) can be fixed by editing, rather than deleting, a timesheet

#### Step 1. Log Into the eTimesheets Website

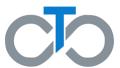

If you are not already logged in to eTimesheets, you will need to log in

- 1. Enter the **email** you used to sign up for eTimesheets
- 2. Enter your password
- 3. Click Log in

**Note:** If you forgot your password, you can find instructions for how to reset it here

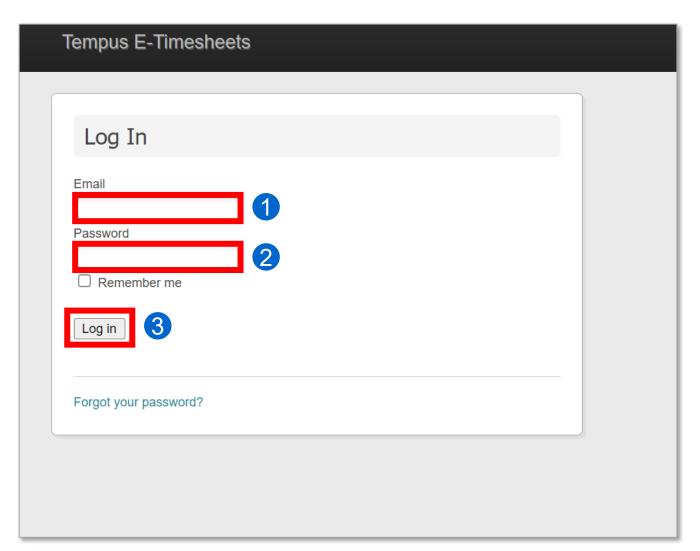

## **Step 2. Find the Timesheet**

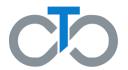

After logging in, you will be taken to the "Listing Timesheets" page

Here you will see a list of the current and previous timesheets. This list shows each timesheet and the associated Consumer and PCA, pay period, status, and more

1. Click **Show** on the timesheet you need to deny

| splaying all 7 Timesheets      |                          |                          |                          |       |       |     |      |
|--------------------------------|--------------------------|--------------------------|--------------------------|-------|-------|-----|------|
| PCA                            | Pay Period               | Submitted                | Status                   | Day   | Night | РТО |      |
| Swann, Elizabeth (XXX-XX-2534) | 03/08/2020 to 03/21/2020 |                          | Waiting for PCA Approval | 32:00 | 3:00  |     | Show |
| Swann, Elizabeth (XXX-XX-2534) | 02/23/2020 to 03/07/2020 | Wed, 03/18/2020 11:15 AM | Submitted                | 8:00  |       | Yes | Show |
| Swann, Elizabeth (XXX-XX-2534) | 02/23/2020 to 03/07/2020 | Wed, 03/18/2020 11:15 AM | Submitted                | 24:00 | 3:00  |     | Show |
| Swann, Elizabeth (XXX-XX-2534) | 01/12/2020 to 01/25/2020 |                          | New                      | 10:30 | 3:00  |     | Show |
| Swann, Elizabeth (XXX-XX-2534) | 02/09/2020 to 02/22/2020 | Thu, 03/05/2020 8:15 AM  | Submitted                | 8:00  |       | Yes | Show |
| Swann, Elizabeth (XXX-XX-2534) | 02/09/2020 to 02/22/2020 |                          | Denied By Consumer       | 22:45 | 5:00  |     | Show |
| Swann, Elizabeth (XXX-XX-2534) | 01/26/2020 to 02/08/2020 | Thu, 03/05/2020 8:15 AM  | Submitted                | 30:45 |       |     | Show |

# Step 3. Deny the Timesheet | 1 of 2

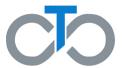

This will bring you to the "Showing Timesheet" page. **Scroll down** on the page to continue denying the timesheet

- Enter a phone number where you can be reached if there are any questions about the timesheet
- 2. Type any **notes** explaining why you are denying the timesheet in the Comments box
  - Any comments made will be visible to the PCA, Consumer, and Surrogate (if applicable)
- 3. Click **Deny Timesheet**

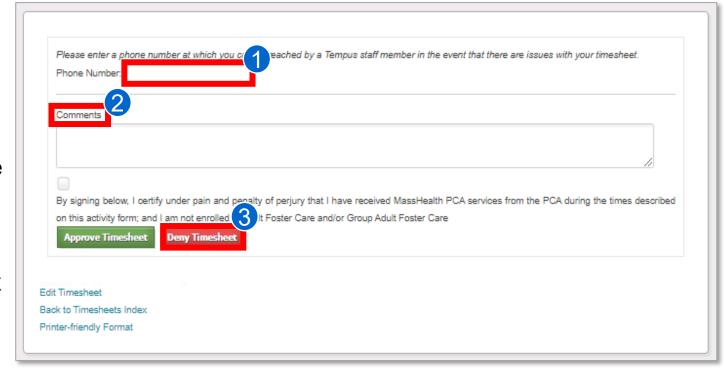

# Step 3. Deny the Timesheet | 2 of 2

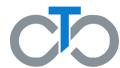

- 1. After you deny the timesheet, the "Showing Timesheet" page will be updated with a status in green at the top of your screen
- 2. The status of the timesheet will be updated to **Denied by PCA/Consumer/Surrogate**
- 3. The denied user will receive an email from <a href="mailto:TempusETimesheets@annkissam.com">TempusETimesheets@annkissam.com</a> with the subject, "Your timesheet has been denied."

You have now successfully denied the timesheet

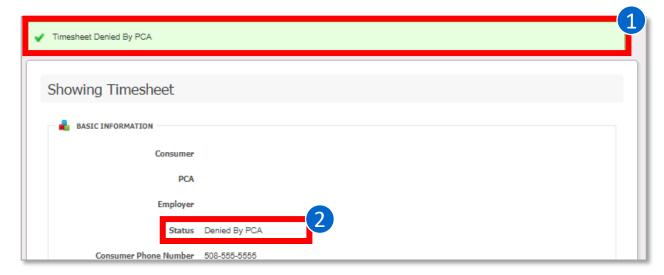

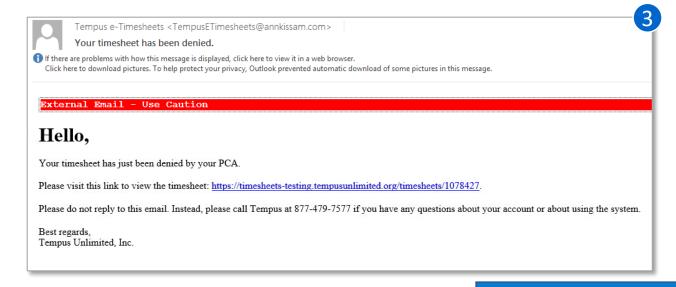

# Editing a Timesheet in eTimesheets

#### **Editing a Timesheet in eTimesheets**

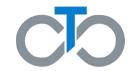

This section includes instructions for **Editing an eTimesheet**. The steps for editing an eTimesheet are the same for PCAs, Consumers, and Surrogates (if applicable)

You may need to edit a timesheet for several reasons, including if someone:

- Enters incorrect times
- Selects incorrect dates
- Selects the incorrect consumer program
- Assigns the timesheet to the wrong PCA or Consumer

## Step 1. Log Into the eTimesheets Website

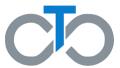

- Go to the eTimesheets Website: <a href="https://timesheets.tempusunlimited.org/users/sign">https://timesheets.tempusunlimited.org/users/sign</a> in
- 1. Enter the **email** you used to sign up for eTimesheets
- 2. Enter your password
- 3. Click Log in

**Note:** If you forgot your password, you can find instructions for how to reset it <u>here</u>

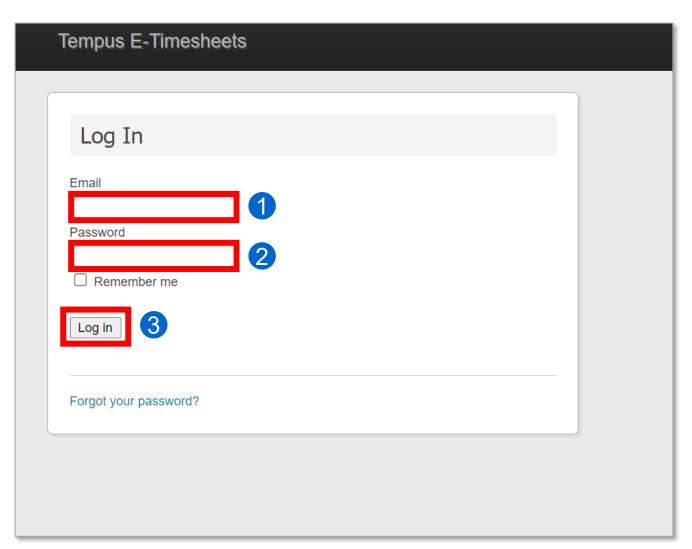

## **Step 2. Find the Timesheet**

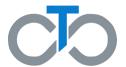

After logging in, you will be taken to the "Listing Timesheets" page

Here you will see a list of the current and previous timesheets. This list shows each timesheet and the associated Consumer and PCA, pay period, status, and more

1. Click **Show** on the timesheet you want to edit

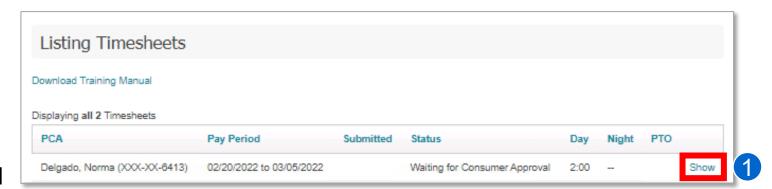

#### **Step 3A. Edit the Timesheet**

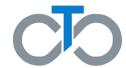

This will bring you to the "Showing Timesheet page" where you can view information including who the Consumer and PCAs are, phone numbers for the Consumer and PCA, who created the eTimesheet, and more

1. Scroll down toward the bottom of the page and click **Edit Timesheet** 

| Comments                   |                              |                               |                            |                           |                |
|----------------------------|------------------------------|-------------------------------|----------------------------|---------------------------|----------------|
|                            |                              |                               |                            |                           |                |
|                            |                              |                               |                            |                           |                |
|                            |                              |                               |                            |                           |                |
| By signing below, I certi  | y under pain and penalty of  | f perjury that I have receive | ed MassHealth PCA services | s from the PCA during the | times describe |
| on this activity form; and | I am not enrolled in Adult F | oster Care and/or Group A     | dult Foster Care           |                           |                |
| Approve Timesheet          | Deny Timesheet               |                               |                            |                           |                |
|                            |                              |                               |                            |                           |                |
|                            |                              |                               |                            |                           |                |

## **Step 3B. Edit the Timesheet**

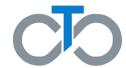

This will bring you to the "Editing Timesheet" page. Scroll down a little bit, and you will see the same table used for entering a timesheet. Because you are editing an existing timesheet, the table will be pre-populated with times

- 1. You can **leave a comment** explaining any changes you make
  - Any comments made will be visible to the PCA, Consumer, and Surrogate (if applicable)

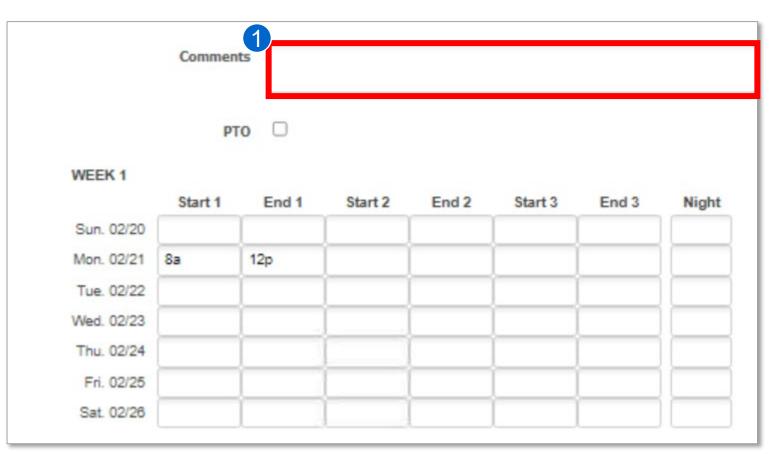

# Step 3C. Edit the Timesheet

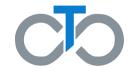

- 1. While still on the "Editing Timesheet" page, you will see the currently entered hours and shifts throughout the week in a table
- 2. Make the necessary changes

By changing the times in the table, you can:

- Add or delete a shift
- Change start and end times
- Enter or change night totals
  - A night total is the number of hours worked during a night shift, which is from midnight to 6am

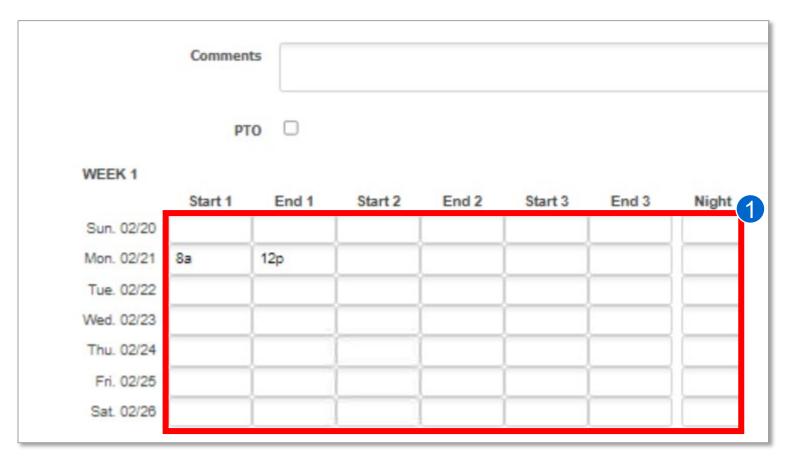

# **Step 4. Save your Changes**

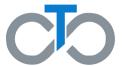

 Once you are finished making changes to the eTimesheet, scroll down and click **Update Timesheet**

After clicking **Update Timesheet** you will be brought back to the "Showing Timesheet" where it will show that your Timesheet has been successfully updated

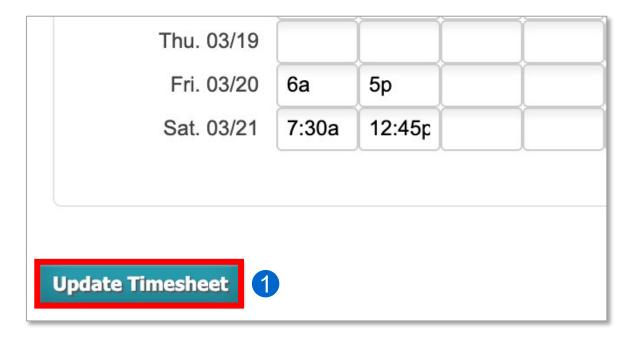

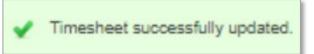

# **Step 5. Approve your Changes**

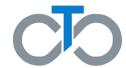

- Scroll down and enter a phone number where you can be reached if there are any questions about the timesheet
- 2. Type any **notes** you may have in the Comments box if needed
  - Any comments made will be visible to the PCA, Consumer, and Surrogate (if applicable)
- 3. Check the **box** confirming you have received MassHealth PCA services and that you are <u>not</u> enrolled in Adult Foster Care and/or Group Adult Foster Care

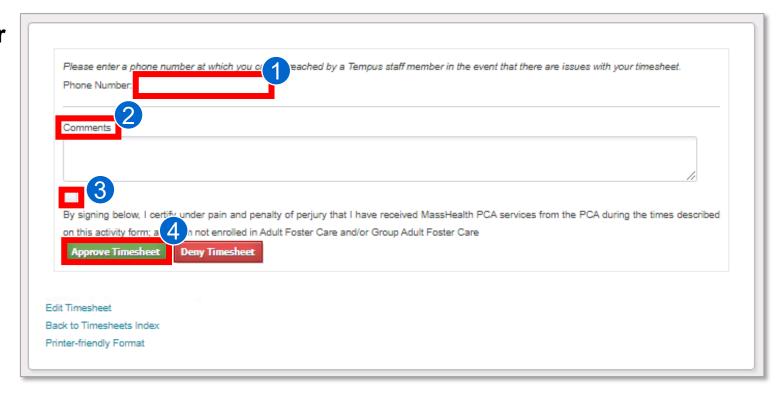

4. Click Approve Timesheet

An **email** from <u>TempusETimesheets@annkissam.com</u> with the subject, "A timesheet has been submitted for your approval" will be sent to the other party to let them know that a timesheet is waiting for their approval